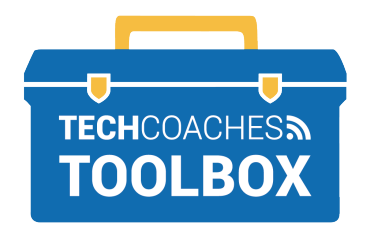

## **INSTALLER ET REJOINDRE UNE RÉUNION ZOOM VIA UNE INVITATION PAR E-MAIL** - **iPAD & IPHONE**

Ouvrez le message électronique envoyé par la personne qui vous a invité à rejoindre sa réunion Zoom. Appuyez une fois rapidement sur le **lien souligne bleu.**

 **1**

## **Join Zoom Meeting**

https://us02web.zoom.us/j/84403144331? pwd=TllHcnlFUFFzbjdlMGdta0xQeng0UT09

Meeting ID: 844 0314 4331 Passcode: 679549

Un site Web apparaît pour nous aider à installer l'application Zoom. Appuyez sur les mots bleus **App Store** pour démarrer le processus.

**2**

Click Open on the dialog shown by your browser If you don't see a dialog, click Launch Meeting below

**Launch Meeting** 

Don't have Zoom Client installed? Download from App Store

**4**

Lorsque l`App Store s`ouvre, il affichera ZOOM Cloud Meetings en haut de l'écran. Appuyez sur le **bouton bleu GET** pour commencer l'installation de Zoom.

**3**

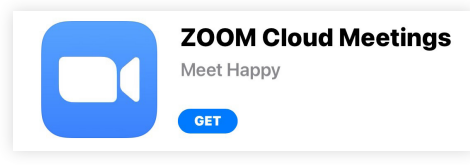

Une fois l'installation terminée, le bouton GET deviendra celui qui dit OPEN.

**OPEN** 

Maintenant que l'application Zoom est installée, vous devez revenir au message électronique envoyé par la personne qui vous a invité à rejoindre sa réunion Zoom. Comme auparavant, appuyez sur le **lien souligné en bleu**. Cette fois, il lancera l'application Zoom.

## **PAGE 1 SUR 3**

Tools to help boost your digital literacy TECHCOACHES MUNITECHCOACHES.CA

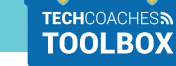

**5**

Après quelques instants, l'appareil affichera le message "Veuillez saisir votre nom" (Please enter your name). À l'aide du clavier à l'écran, saisissez le nom que vous souhaitez voir affiché aux autres. Ensuite, appuyez sur le bouton **Continuer (Continue).**

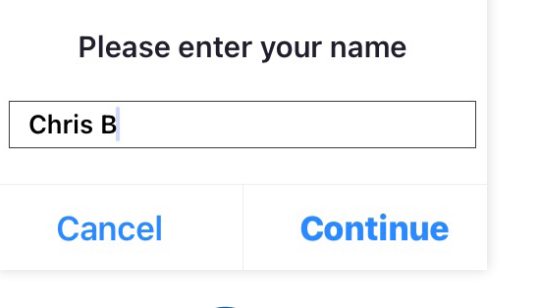

À l'instar de l'étape précédente, Zoom souhaite également accéder au microphone intégré de l'appareil. Une invite apparaîtra indiquant "Zoom voudrais accéder au microphone" (Zoom Would Like to Access the Microphone). Pour permettre cela, appuyez sur le **bouton OK.**

**7**

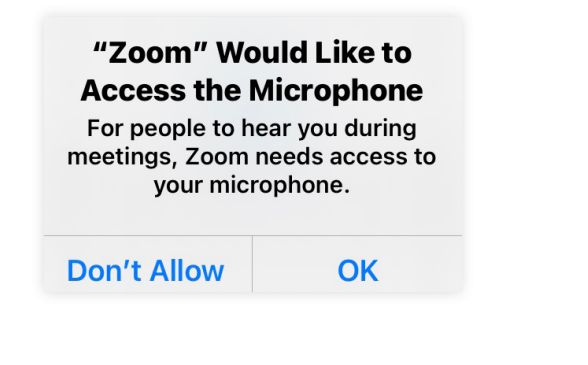

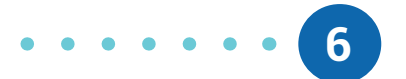

Ensuite, Zoom a besoin d'une autorisation pour accéder à la caméra intégrée de l'appareil. Une invite apparaîtra indiquant "Zoom voudrait accéder à la caméra". Pour permettre cela, appuyez sur le **bouton OK.**

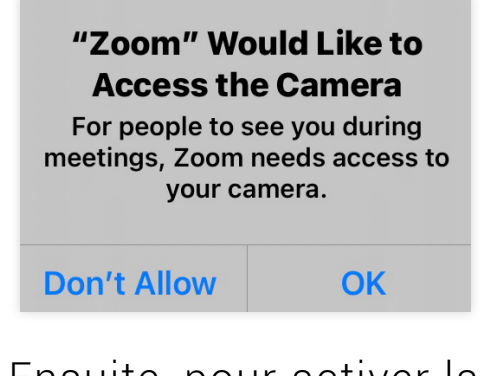

Ensuite, pour activer la caméra pour l'appel auquel vous participez actuellement, appuyez sur le bouton bleu **Rejoindre avec vidéo (Join with Video).**

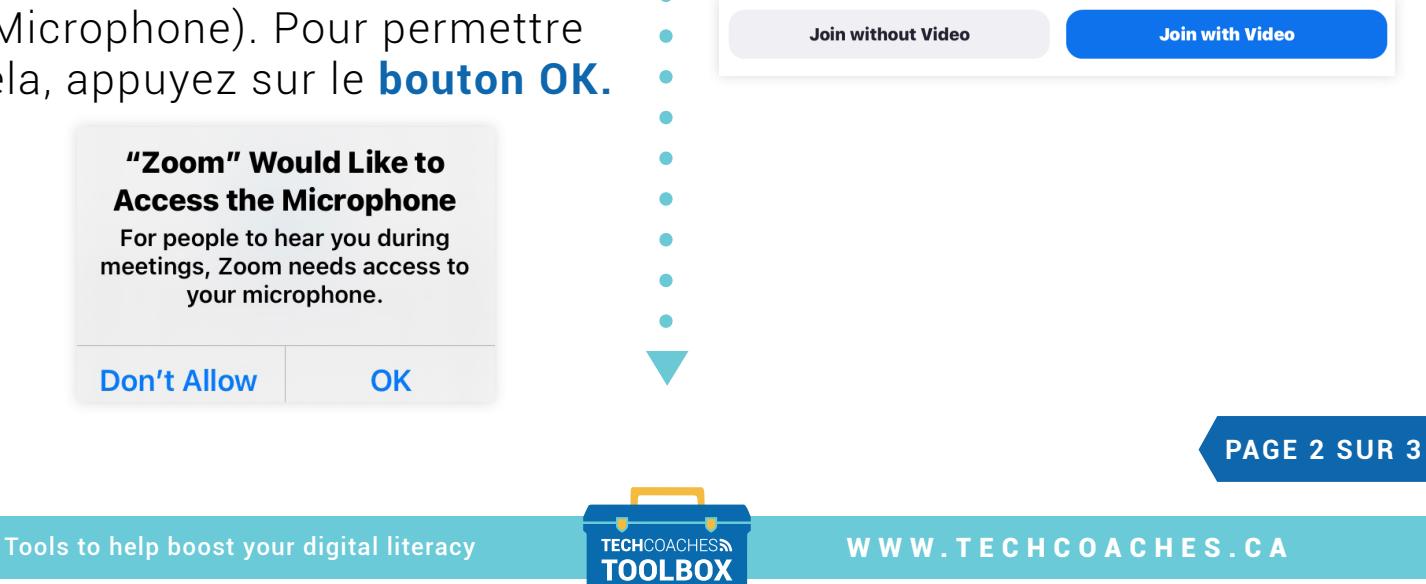

Funded by **Ontario** 

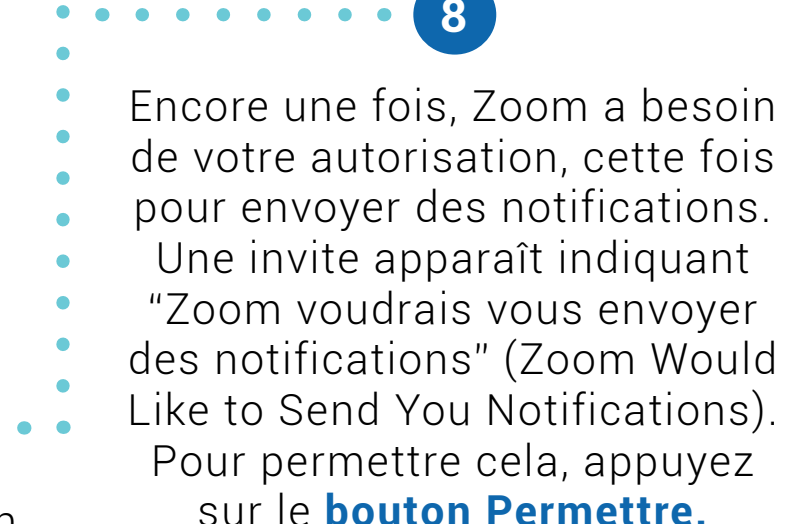

Enfin, en entrant dans la réunion Zoom, une invite apparaîtra indiquant: "Pour entendre les autres, veuillez rejoindre l'audio" (To hear others please join audio). Appuyez sur le bouton **appel en utilisant Internet Audio (Call using Internet Audio)** et la réunion Zoom commencera avec

**9**

votre microphone allumé!

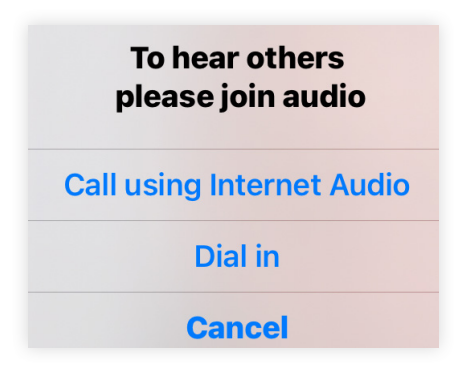

"Zoom" Would Like to **Send You Notifications** Notifications may include alerts, sounds, and icon badges. These can be configured in Settings.

**Don't Allow** 

**Allow** 

**PAGE 3 SUR 3**

## Tools to help boost your digital literacy TECHCOACHES MUNITECHCOACHES.CA

Funded by **Ontario**